# **[Zestaw wydruków](https://pomoc.comarch.pl/optima/pl/2023_5/index.php/dokumentacja/zestaw-wydrukow/)**

Edycję zestawu wydruków wywołujemy z poziomu wybranego zestawu stosując kombinacje klawiszy **<CTRL>+<ENTER>**, klikając dwa razy lewym klawiszem myszką w zestaw lub posługując się poleceniem *Edytuj zestaw z* poziomu menu kontekstowego (prawy przycisk myszy).

Okno zestawu wydruków składa się z dwóch zakładek: **[Ogólne]** i **[Podłączenia].**

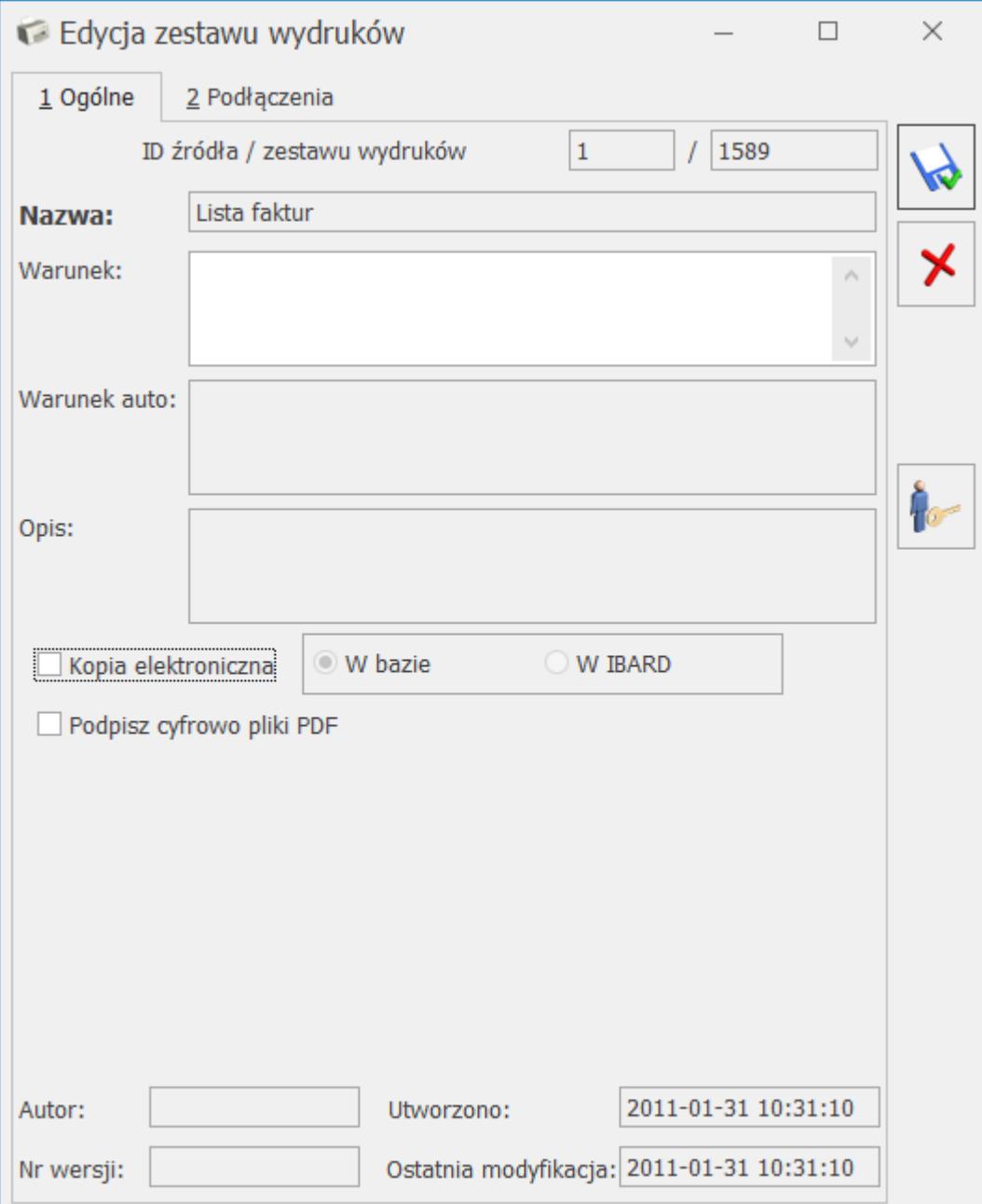

Na zakładce **[Ogólne]** znajdują się następujące pola i parametry:

**ID źródła / zestawu wydruków** – numer ID odpowiednio źródła i zestawu.

**Nazwa** – nazwa zestawu.

**Warunek** – pole może zawierać warunek określający czy dany zestaw będzie widoczny na liście wydruków czy nie. Może to być np. warunek widoczności dla danej bazy firmowej. Jest edytowalne w każdym przypadku.

**Warunek auto** – pole może zawierać warunek nadawany automatycznie przez program. Nie jest edytowalne.

**Opis** – dodatkowe pole, w którym można umieścić opis zestawu. Jest edytowalne tylko dla wydruków użytkownika.

**Kopia elektroniczna** – zaznaczenie parametru spowoduje, że dla wszystkich wydruków w danym zestawie zapis kopii będzie miał postać elektroniczną (Archiwum wydruków w module Obieg dokumentów (OBD)). Aby funkcjonalność działała Operator musi mieć dostęp do tego modułu. W przypadku zmiany parametru na zestawie, podczas jego zapisu pojawia się pytanie: *Zostało zmienione ustawienie parametru Kopia elektroniczna. Czy przenieść ustawienie na wszystkie wydruki w zestawie? Tak/Nie* W przypadku wybrania opcji "Tak" parametr zostanie ustawiony dla wszystkich podłączonych do zestawu wydruków. W przypadku wybrania opcji "Nie" skutek będzie tylko dla nowo dodawanych do zestawu wydruków.

**Podpisz cyfrowo pliki PDF** – możliwość podpisywania wydruków generowanych do pliku PDF.

**Autor** – w polu tym można wpisać autora danego zestawu wydruków.

**Nr wersji** – w polu tym można zamieścić numer wersji zestawu.

**Utworzono** – data utworzenia zestawu.

**Ostatnia modyfikacja** – data ostatniej modyfikacji zestawu.

**Ustaw hasło do zestawu** – pozwala ustawić hasło do danego zestawu. Bez znajomości hasła nie będzie możliwe edytowanie parametrów zestawu. Aby odblokować zestaw do edycji

należy ponownie kliknąć w ikonę . Funkcja ta działa tylko dla niestandardowych zestawów wydruków.

Zakładka **[Podłączenia]** zawiera informacje na temat podłączeń zestawu wydruków.

# **[Konfiguracja wydruków](https://pomoc.comarch.pl/optima/pl/2023_5/index.php/dokumentacja/konfiguracja-wydrukow/)**

W systemie **Comarch ERP Optima** dostępny jest szeroki wybór wydruków standardowych, których użytkownik nie może bezpośrednio modyfikować. Dla wydruków tych możliwe jest określenie parametrów technicznych, takich jak domyślny sposób wydruku, ilość kopii, sposób sortowania. Istnieje także możliwość korzystania z własnych wydruków. Własne, indywidualne wydruki można pisać zupełnie od nowa, a jeśli zmiany w odniesieniu do istniejących w programie wydruków są stosunkowo niewielkie można modyfikować skopiowane wydruki standardowe.

Uwaga

Ponieważ tworzenie i/lub modyfikacja wydruków wymaga narzędzi i specjalistycznej wiedzy zalecane jest zwrócenie się z takim problemem do **Autoryzowanego Partnera Comarch** Indywidualne wydruki są zapisywane w bazie konfiguracyjnej.

W ten sposób wszystkie bazy firmowe pracujące w oparciu o tą samą bazę konfiguracyjną mają dostęp do identycznych wydruków.

Do edycji wydruków można wykorzystać Generator Raportów, który jest instalowany razem z **Comarch ERP Optima** (nie jest potrzebne wtedy kopiowanie wydruku standardowego, wystarczy uruchomić Generator) lub zewnętrzny edytor **Crystal Reports lub Comarch sPrint**. Odrębna rodzina wydruków to wydruki tekstowe, do edycji których można użyć zwykłego notatnika.

Wydruki o typie *Deklaracje* dotyczą wydruków deklaracji wykonywanych z poziomu aplikacji Comarch Deklaracje Podatkowe. Tego typu wydruku nie może utworzyć Użytkownik. Nie ma on definicji, ponieważ definicja jest już zapisana w samej deklaracji.

Zagadnienia dotyczące wykorzystania Generatora Raportów zostały opisane w odrębnej dokumentacji, którą można znaleźć na stronach walidowanych w menu Dokumentacja – Podręczniki/Instrukcje. w tym miejscu natomiast najwięcej uwagi poświęcono ogólnej konfiguracji wydruków.

W celu wejścia do *Konfiguracji* wydruków należy posłużyć się

kombinacją **<CTRL>**+ lub skrótem klawiszowym **<CTRL>+<F2>**. Inny sposób to rozwinięcie listy wydruków w Wydruku danych lub w Podglądzie wydruku.

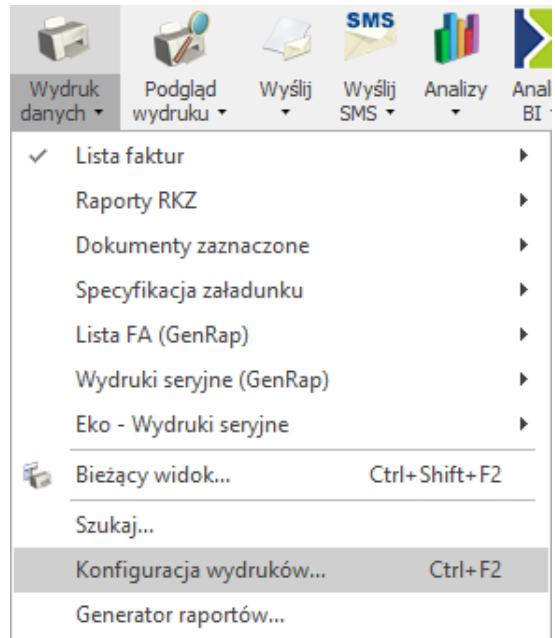

Menu kontekstowe wydruku

Uwaga

Po uruchomieniu *Konfiguracji wydruków* okno zostaje zawężone do bieżącej procedury.

Po wejściu do *Konfiguracji* wydruków pojawi się okno konfiguracyjne podzielone na dwie lub trzy zakładki (jeśli pracujemy jako Operator z uprawnieniami administratora pojawia się dodatkowa zakładka **[Personalizacja]**).

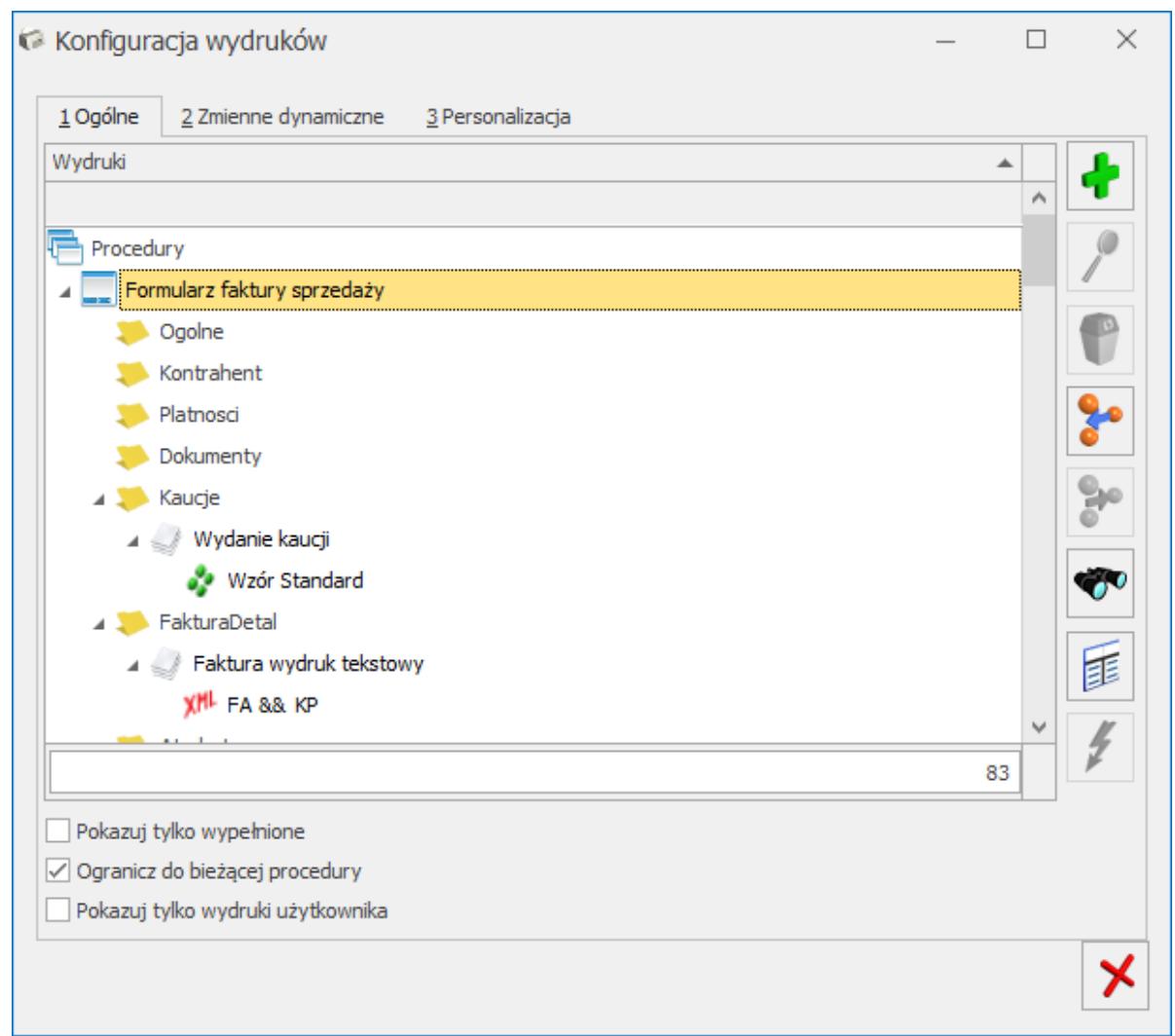

Konfiguracja wydruków

Konfiguracja wydruków obsługiwana jest przez następujące przyciski:

 – jeśli bieżąca gałąź odpowiada procedurze lub kontekstowi – *dodanie nowego zestawu i podłączenie go do bieżącej gałęzi.* Jeśli bieżąca gałąź odpowiada zestawowi – dodanie nowego wydruku do bieżącego zestawu. **Dodawanie wydruków możliwe jest tylko dla zestawów użytkownika.**

 – *edycja/podgląd podświetlonego zestawu lub wydruku*. W przypadku zestawów i wydruków standardowych jest to podgląd zestawu i ograniczona modyfikacja wydruku.

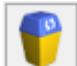

– *usunięcie bieżącego zestawu (jeśli podświetlony jest zestaw*, Uwaga: usuwane są wszystkie wydruki w zestawie!) lub wydruku (jeśli podświetlony jest wydruk). Funkcja dostępna tylko dla wydruków i zestawów użytkownika.

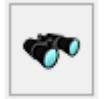

– *wyszukiwanie zestawów i wydruków*.

– *pozwala na przegląd wszystkich zestawów* (także tych nie podłączonych do bieżącej procedury) bez uwzględnienia ich podłączeń do poszczególnych kontekstów i procedur. Korzystając z tego przeglądu można m.in. zobaczyć wszystkie nie podłączone nigdzie (tzw. 'wiszące w powietrzu') zestawy – jest to jedyne miejsce, gdzie można uzyskać taką informację.

– *podłączenie wskazanego zestawu lub wydruku pod bieżącą gałąź/ odłączenie bieżącego (podświetlonego) zestawu lub wydruku z bieżącej gałęzi*. Podłączenie zestawu jest zawsze możliwe, natomiast podłączenie wydruku i odłączenie zestawu lub wydruku jest możliwe tylko dla zestawów i wydruków użytkownika.

– *testowe wykonanie wydruku.*

W oknie konfiguracji można zaznaczyć trzy parametry:

**Pokazuj tylko wypełnione –** jego zaznaczenie spowoduje wyświetlenie na ekranie tylko tych gałęzi, które mają zdefiniowane zestawy.

**Ograniczaj do bieżącej procedury –** po uruchomieniu konfiguracji wydruków parametr jest zaznaczony. Przez bieżącą procedurę rozumiemy miejsce w programie, z którego została wywołana konfiguracja, np. będąc w formularzu Faktury

Sprzedaży dostajemy konfigurację wszystkich wydruków jakie możemy z tego poziomu wydrukować.

**Pokazuj tylko wydruki użytkownika –** jego zaznaczenie spowoduje wyświetlenie na ekranie tylko wydruków dodanych przez Użytkownika.

Ponadto w programie dostępnych jest jeszcze kilka dodatkowych funkcji dostępnych z poziomu menu kontekstowego wywoływanego prawym przyciskiem myszki. Są to m.in.:

**Ustaw jako domyślny dla mnie –** służy do wskazania wydruku, który będzie wywołany przez przyciśnięcie przycisku . Szczegółowy opis tej funkcji znajduje się w dalszej części podręcznika.

**Przestaw domyślny (dla operatorów bez indywidualnie ustawionego wydruku domyślnego)** – dostępne tylko dla Operatorów z uprawnieniami administratora. Szczegółowy opis funkcji znajduje się w punkcie 4.4 niniejszego podręcznika.

**Eksportuj…/ Importuj… –** funkcja pozwala na zapisanie zestawu lub wydruku do pliku XML oraz import zestawu lub wydruku z pliku XML.

**Podnieś/ Obniż –** pozwala zmieniać kolejność wydruków w zestawie lub zestawów w kontekście. Dostępne tylko dla zestawów i wydruków użytkownika.

**Poziomy –** opcja ta pozwala na wyświetlenie listy wydruków według wybranego poziomu (procedura, kontekst, zestaw wydruku, wydruk).

W dalszej części podręcznika znajduje się opis najistotniejszych funkcji dotyczących konfiguracji wydruków.

W oknie konfiguracji wydruków na zakładce **[Ogólne]** widzimy drzewo zestawów i wydruków standardowych oraz zestawów i wydruków użytkownika. Zestawy i wydruki standardowe oznaczone są zwykłą czcionką, natomiast zestawy i wydruki użytkownika oznaczone są *kursywą* i kolorem niebieskim.

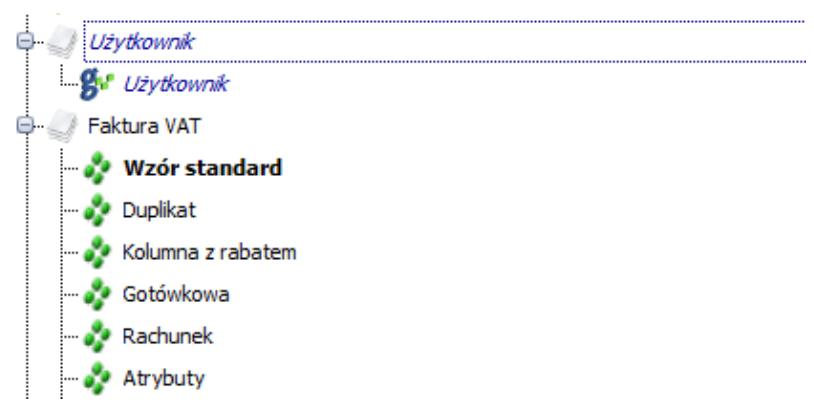

Menu kontekstowe konfiguracji wydruków

Wydruk oznaczony **pogrubioną** czcionką to wydruk domyślny dla danego Operatora. Ustawia się go po kliknięciu na nim prawym przyciskiem myszy i wybraniu funkcji *Ustaw jako domyślny dla mnie.*

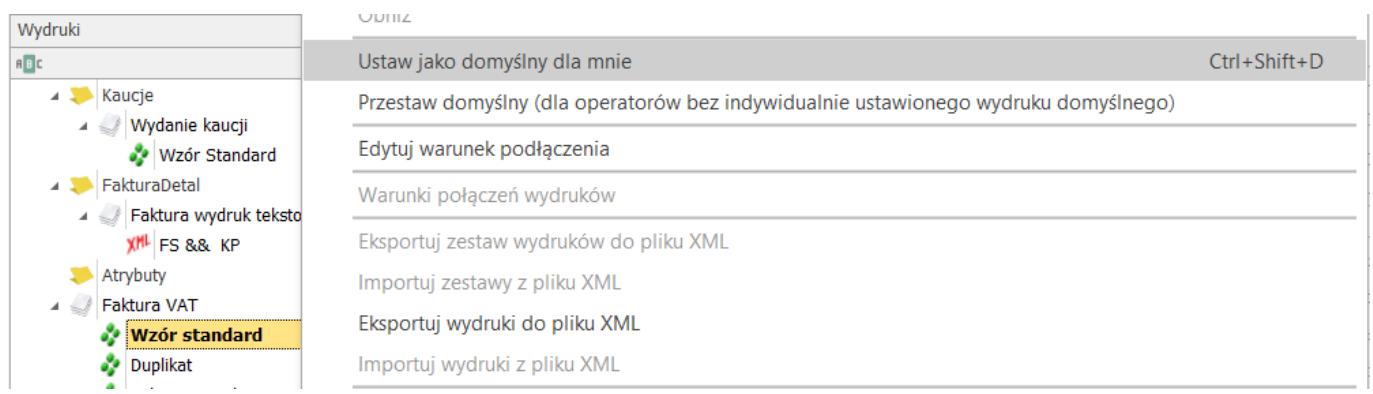

#### *Menu kontekstowe konfiguracji wydruków*

Na liście rozwijanej wydruków w Wydruku danych lub w Podglądzie wydruku, wydruk użytkownika oznaczony jest *kursywą* i dodatkowo literą *(U).*

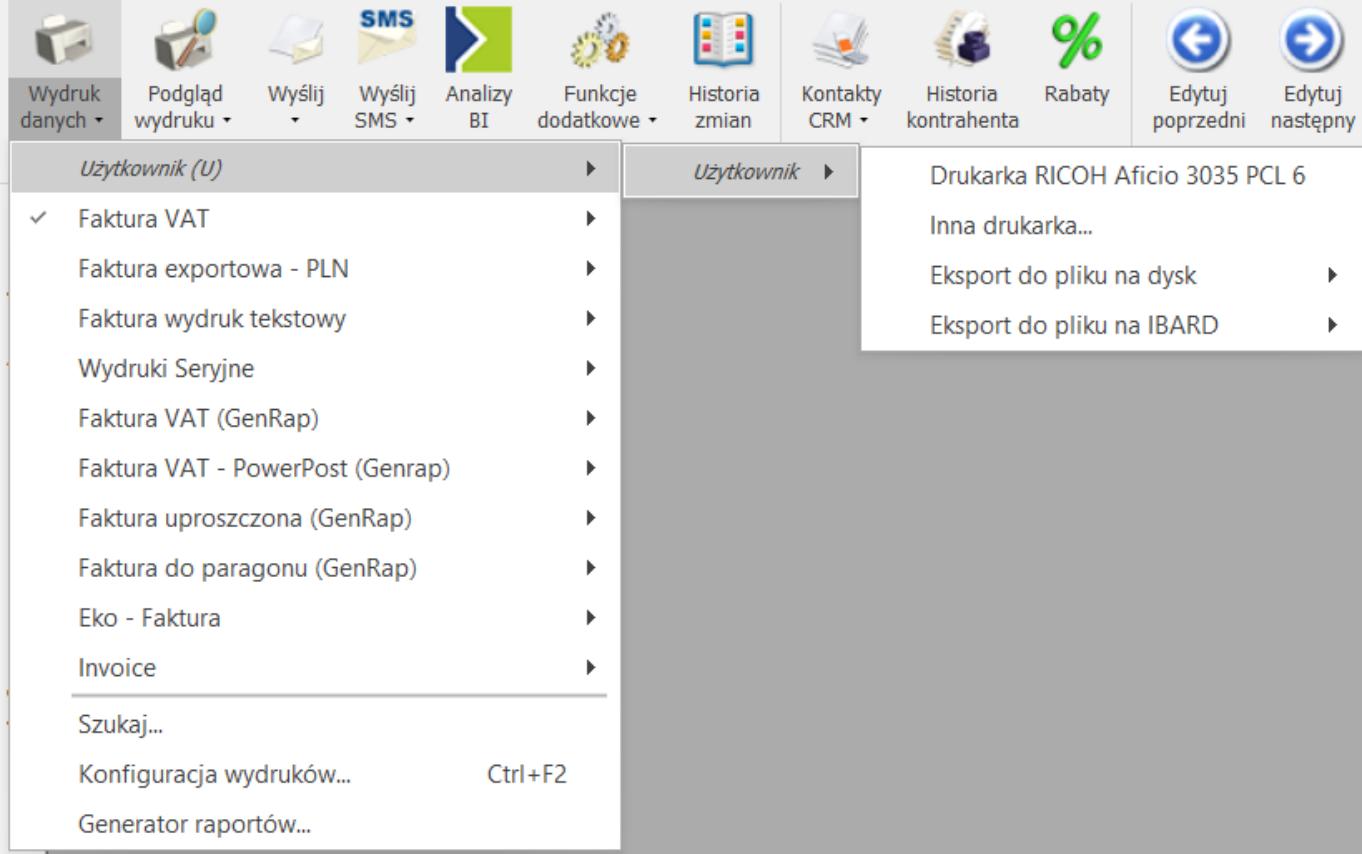

## *Menu kontekstowe wydruku danych*

Ponadto wydruk domyślny jest oznaczony symbolem  $\checkmark$  .

|                    |                                       |                         |                                    | <b>SMS</b>        |               |                        | н                        |                     |                         |                           |                                  |                    |  |  |
|--------------------|---------------------------------------|-------------------------|------------------------------------|-------------------|---------------|------------------------|--------------------------|---------------------|-------------------------|---------------------------|----------------------------------|--------------------|--|--|
| Wydruk<br>danych - |                                       | Podgląd<br>wydruku *    | Wyślij<br>$\overline{\phantom{a}}$ | Wyślij<br>$SMS -$ | Analizy<br>BI | Funkcje<br>dodatkowe • | Historia<br>zmian        | Kontakty<br>$CRM -$ | Historia<br>kontrahenta | Rabaty                    | Edytuj<br>poprzedni              | Edytuj<br>następny |  |  |
|                    |                                       | Użytkownik (U)          |                                    |                   |               | k                      | Użytkownik ▶             |                     |                         |                           | Drukarka RICOH Aficio 3035 PCL 6 |                    |  |  |
| $\checkmark$       |                                       | <b>Faktura VAT</b>      |                                    |                   |               | r                      |                          |                     | Inna drukarka           |                           |                                  |                    |  |  |
|                    | Faktura exportowa - PLN<br>r          |                         |                                    |                   |               |                        | Eksport do pliku na dysk |                     |                         |                           |                                  |                    |  |  |
|                    |                                       | Faktura wydruk tekstowy |                                    |                   |               | ь                      |                          |                     |                         | Eksport do pliku na IBARD |                                  |                    |  |  |
|                    | Wydruki Seryjne<br>ь                  |                         |                                    |                   |               |                        |                          |                     |                         |                           |                                  |                    |  |  |
|                    | Faktura VAT (GenRap)<br>٠             |                         |                                    |                   |               |                        |                          |                     |                         |                           |                                  |                    |  |  |
|                    | Faktura VAT - PowerPost (Genrap)<br>Þ |                         |                                    |                   |               |                        |                          |                     |                         |                           |                                  |                    |  |  |
|                    | Faktura uproszczona (GenRap)          |                         |                                    |                   |               | ь                      |                          |                     |                         |                           |                                  |                    |  |  |
|                    | Faktura do paragonu (GenRap)          |                         |                                    |                   |               | r                      |                          |                     |                         |                           |                                  |                    |  |  |
|                    | Eko - Faktura                         |                         |                                    |                   |               |                        |                          |                     |                         |                           |                                  |                    |  |  |
|                    | Invoice                               |                         |                                    |                   |               |                        |                          |                     |                         |                           |                                  |                    |  |  |
|                    | Szukaj                                |                         |                                    |                   |               |                        |                          |                     |                         |                           |                                  |                    |  |  |
|                    |                                       | Konfiguracja wydruków   |                                    |                   |               | $Ctrl + F2$            |                          |                     |                         |                           |                                  |                    |  |  |
|                    |                                       | Generator raportów      |                                    |                   |               |                        |                          |                     |                         |                           |                                  |                    |  |  |

*Menu kontekstowe wydruku danych*

Wydruk domyślny jest drukowany po kliknięciu bezpośrednio w

ikonę drukarki lub podczas zapisu formularza z wykorzystaniem ikony Zapisz zmiany i drukuj wydruk domyślny

Istnieje jeszcze jedno oznaczenie wydruku domyślnego, związane z personalizacją wydruków. Ustawienie to jest widoczne tylko w przypadku, gdy w programie zalogowany jest użytkownik mający uprawnienia administratora. Jest to oznaczenie wydruku domyślnego dla ogółu Operatorów, powstające po wybraniu funkcji z menu kontekstowego **Przestaw domyślny (dla operatorów bez indywidualnie ustawionego wydruku domyślnego).** Taki wydruk oznaczony jest **pogrubioną i podkreśloną czcionką.**

#### **Uwaga**

W przypadku, gdy wydruk domyślny dla zalogowanego

### administratora i wydruk domyślny dla ogółu pokrywają się to wydruk oznaczony jest jak wyżej.

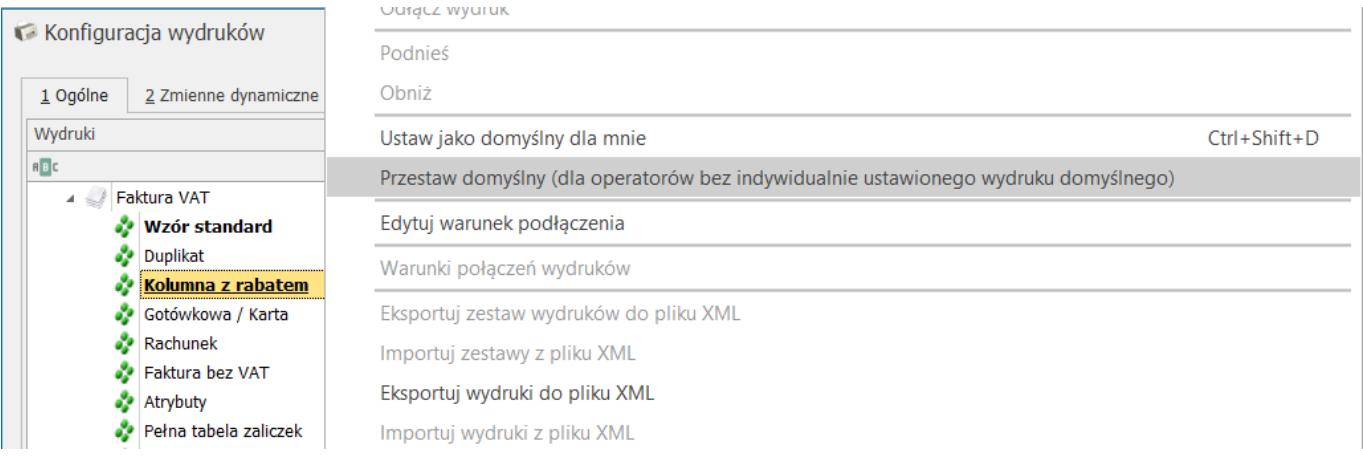

### *Menu kontekstowe konfiguracji wydruków*

W konfiguracji wydruków możliwe jest kopiowanie istniejących wydruków standardowych i indywidualnych. Aby to uczynić należy utworzyć własny zestaw wydruków klikając prawym przyciskiem myszy np. na Formularz faktury sprzedaży.

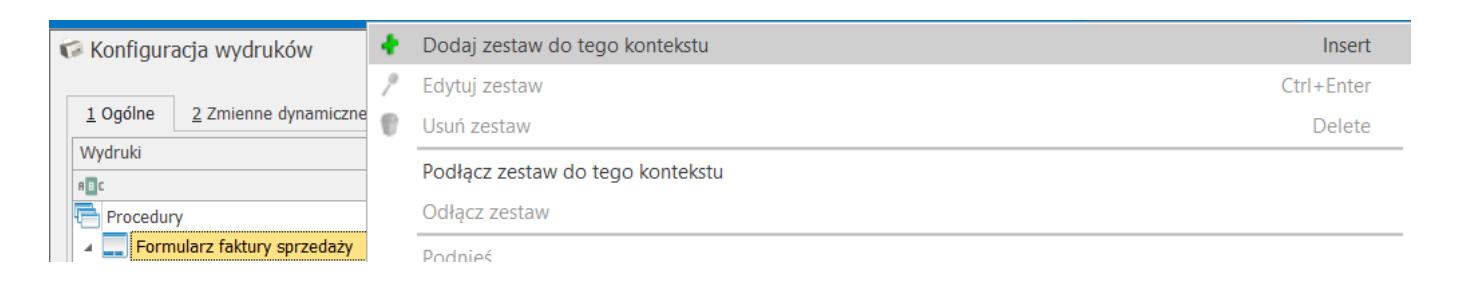

#### *Menu kontekstowe konfiguracji wydruków*

Do utworzonego zestawu wydruków można skopiować istniejące wydruki. Trzymając wciśnięty klawisz **<CTRL>** należy złapać lewym przyciskiem myszy dany wydruk i upuścić go w wybranym zestawie. Podczas przenoszenia na wysokości wybranego zestawu pojawi się żółta strzałka.

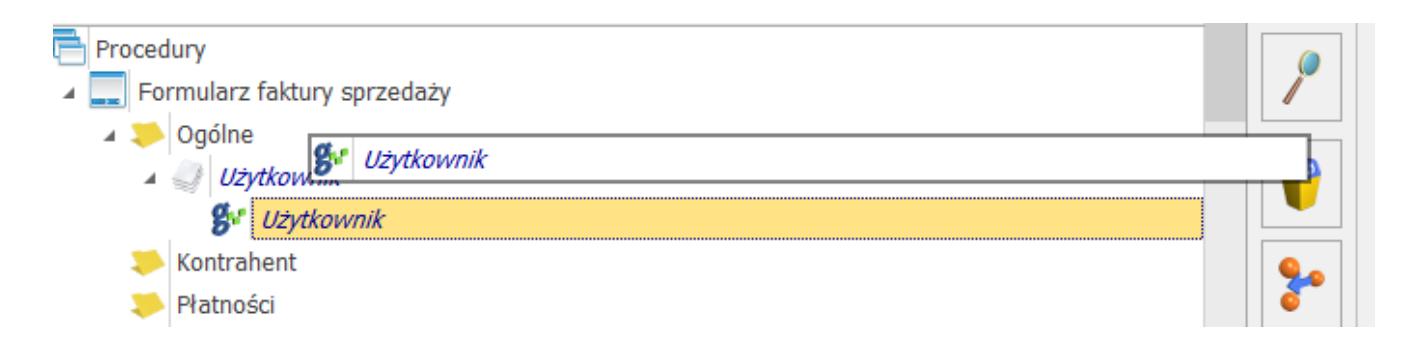

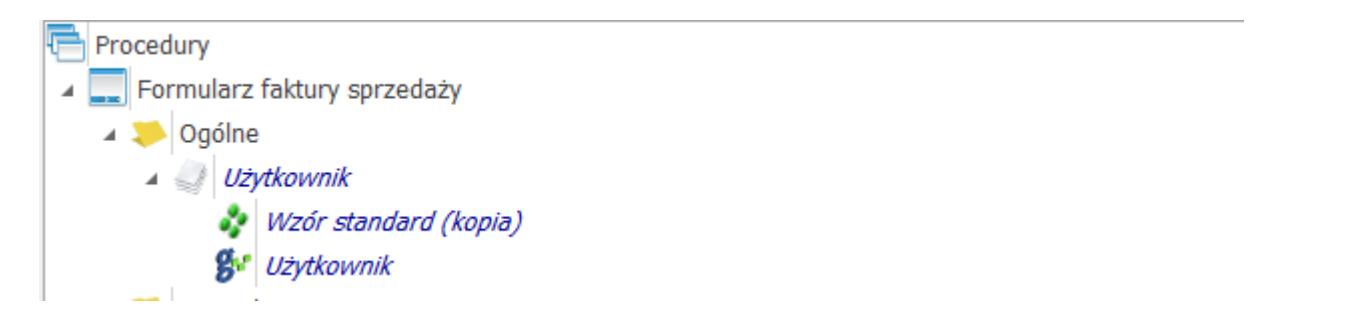

*Menu kontekstowe konfiguracji wydruków*

W efekcie wydruk Wzór standard został skopiowany do zestawu użytkownik.

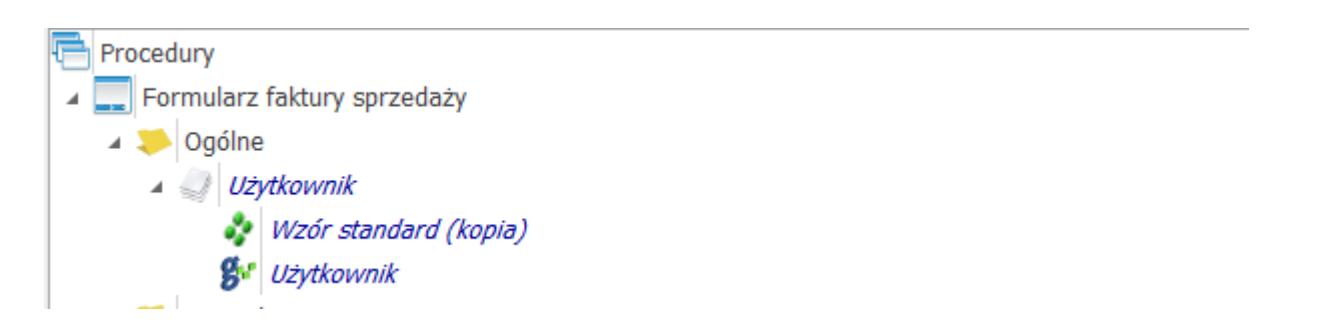

*Menu kontekstowe konfiguracji wydruków*

Kopiowanie (przenoszenie) wydruków do/w zestawach standardowych nie jest możliwe.

Zakładka **[Zmienne dynamiczne]** zawiera informacje na temat zmiennych przenoszonych do wydruku. Np. wersję programu **Comarch ERP Optima**, nazwę bazy danych, nazwę serwera itp.

|                  | Konfiguracja wydruków                          |                  |                           | П                                  | × |  |  |  |  |  |
|------------------|------------------------------------------------|------------------|---------------------------|------------------------------------|---|--|--|--|--|--|
| $1$ Ogólne       | 2 Zmienne dynamiczne                           | 3 Personalizacja |                           |                                    |   |  |  |  |  |  |
|                  | Parametry przekazywane z aplikacji do wydruku: |                  |                           |                                    |   |  |  |  |  |  |
| Nazwa            |                                                | ▲                | Wartość<br>Typ            |                                    |   |  |  |  |  |  |
| <b>RBC</b>       |                                                |                  | B                         | $B$ <sub><math>C</math></sub>      | ۸ |  |  |  |  |  |
| <b>GLOBALNE</b>  |                                                |                  |                           |                                    |   |  |  |  |  |  |
| Aplikacja<br>◢   |                                                |                  |                           |                                    |   |  |  |  |  |  |
|                  | CDN_Aplikacja                                  |                  | tekst                     | Comarch ERP Optima, v. 2020.7.1.18 |   |  |  |  |  |  |
|                  | CDN_AplikacjaNazwa                             |                  | tekst                     | Comarch ERP Optima                 |   |  |  |  |  |  |
|                  | Baza danych                                    |                  |                           |                                    |   |  |  |  |  |  |
|                  | CDN_Baza                                       |                  | tekst                     | CDN_Firma_Demo_1                   |   |  |  |  |  |  |
|                  | DI CDN_Serwer                                  |                  | tekst                     | NBGKORBA\OPTIMA                    |   |  |  |  |  |  |
| 23               | CDN_WalutaSys                                  |                  | tekst                     | <b>PLN</b>                         |   |  |  |  |  |  |
| <b>CIV</b><br>29 |                                                |                  | zmienna logiczna<br>False |                                    |   |  |  |  |  |  |
| ◢<br>Inne        |                                                |                  |                           |                                    |   |  |  |  |  |  |
|                  | CDN_DataBiezaca                                |                  | data                      | 2020-09-09 00:00:00                |   |  |  |  |  |  |
|                  | CDN_DataNaWydruku                              |                  | data                      | 2020-09-09 00:00:00                |   |  |  |  |  |  |
|                  | CDN_Drukarka                                   |                  | tekst                     |                                    |   |  |  |  |  |  |
|                  | CDN_PRINTDEVICE                                |                  | tekst                     | IPT <sub>1</sub>                   |   |  |  |  |  |  |
|                  | CDN_PRINTERBUFFER                              |                  | tekst                     | <b>NO</b>                          |   |  |  |  |  |  |
|                  | CDN_PRINTERCODEPAGE                            |                  | tekst                     | <b>EMULATOR</b>                    |   |  |  |  |  |  |
|                  | <b><i>CDN_PRINTERTYPE</i></b>                  |                  | tekst                     | <b>PCL</b>                         |   |  |  |  |  |  |
|                  | CDN_PROGRAMXML                                 |                  | tekst                     | winword.exe                        | v |  |  |  |  |  |
|                  |                                                | 337              |                           |                                    |   |  |  |  |  |  |
|                  |                                                |                  |                           |                                    |   |  |  |  |  |  |
|                  |                                                |                  |                           |                                    |   |  |  |  |  |  |
|                  |                                                |                  |                           |                                    |   |  |  |  |  |  |

*Konfiguracja wydruków*

Zakładka *Personalizacj*a dostępna jest tylko dla Operatorów mających nadane uprawnienia administratora.

# **Tworzenie nowego wydruku**

Aby utworzyć nowy wydruk należy najpierw utworzyć nowy zestaw wydruków, ponieważ dodawanie wydruków do zestawów standardowych nie jest możliwe. Nowy zestaw można utworzyć klikając prawym przyciskiem myszy np. na Formularz faktury sprzedaży.

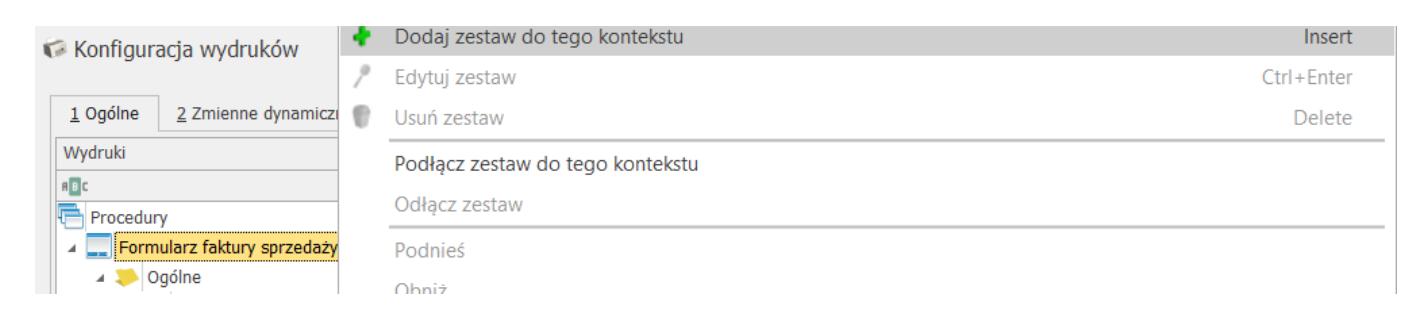

### *Menu kontekstowe konfiguracji wydruków*

Do utworzonego Zestawu można dodać nowy Wydruk, klikając na nim prawym przyciskiem myszy

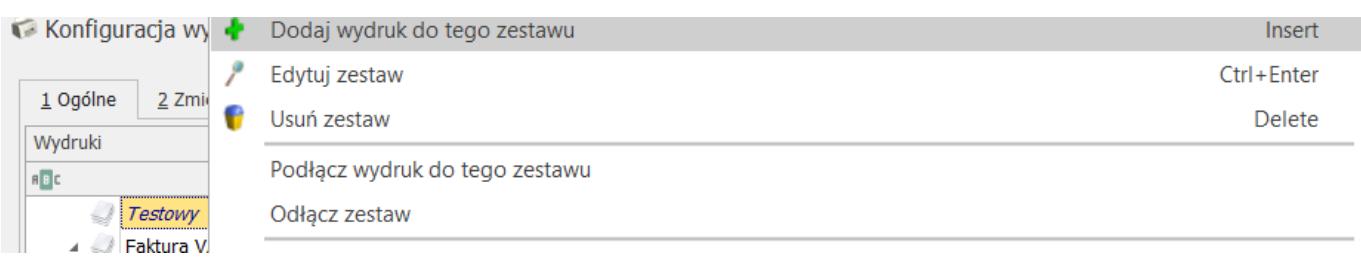

#### *Menu kontekstowe konfiguracji wydruków*

Aby tworzony wydruk można było zapisać należy mieć przygotowaną wcześniej definicję takiego wydruku, napisaną w odpowiednim formacie (**GenRap, Crystal, XML lub Comarch sPrint**) w celu jej zaimportowania na zakładce **[Definicja]** na formularzu wydruku. Definicję taką można uzyskać np. poprzez jej eksport. Po zaimportowaniu definicji i zapisaniu formularza wydruku nowy wydruk pojawi się na liście i możliwa będzie edycja jego parametrów.

4 Użytkownik Wydruk testowy

*Menu kontekstowe konfiguracji wydruków*

Oczywiście do utworzonego zestawu można skopiować istniejący wydruk użytkownika lub wydruk Standardowy w celu jego edycji. Wydruk skopiowany można edytować i zmieniać jego definicję za pomocą odpowiedniego edytora.

# **[Formularz wydruku](https://pomoc.comarch.pl/optima/pl/2023_5/index.php/dokumentacja/formularz-wydruku/)**

Edycję wydruku wywołujemy z poziomu wybranego wydruku stosując kombinacje klawiszy **<CTRL>+<ENTER>**, klikając dwa razy lewym klawiszem myszką w wydruk lub posługując się poleceniem *Edytuj wydruk* z poziomu menu kontekstowego (prawy przycisk myszy).

Formularz wydruku składa się z sześciu zakładek:

**[Ogólne]** – na zakładce tej w przypadku wydruków standardowych większość pól i parametrów jest już wypełniona. Użytkownik ma natomiast możliwość ustalenia parametrów 'technicznych' samego drukowania.

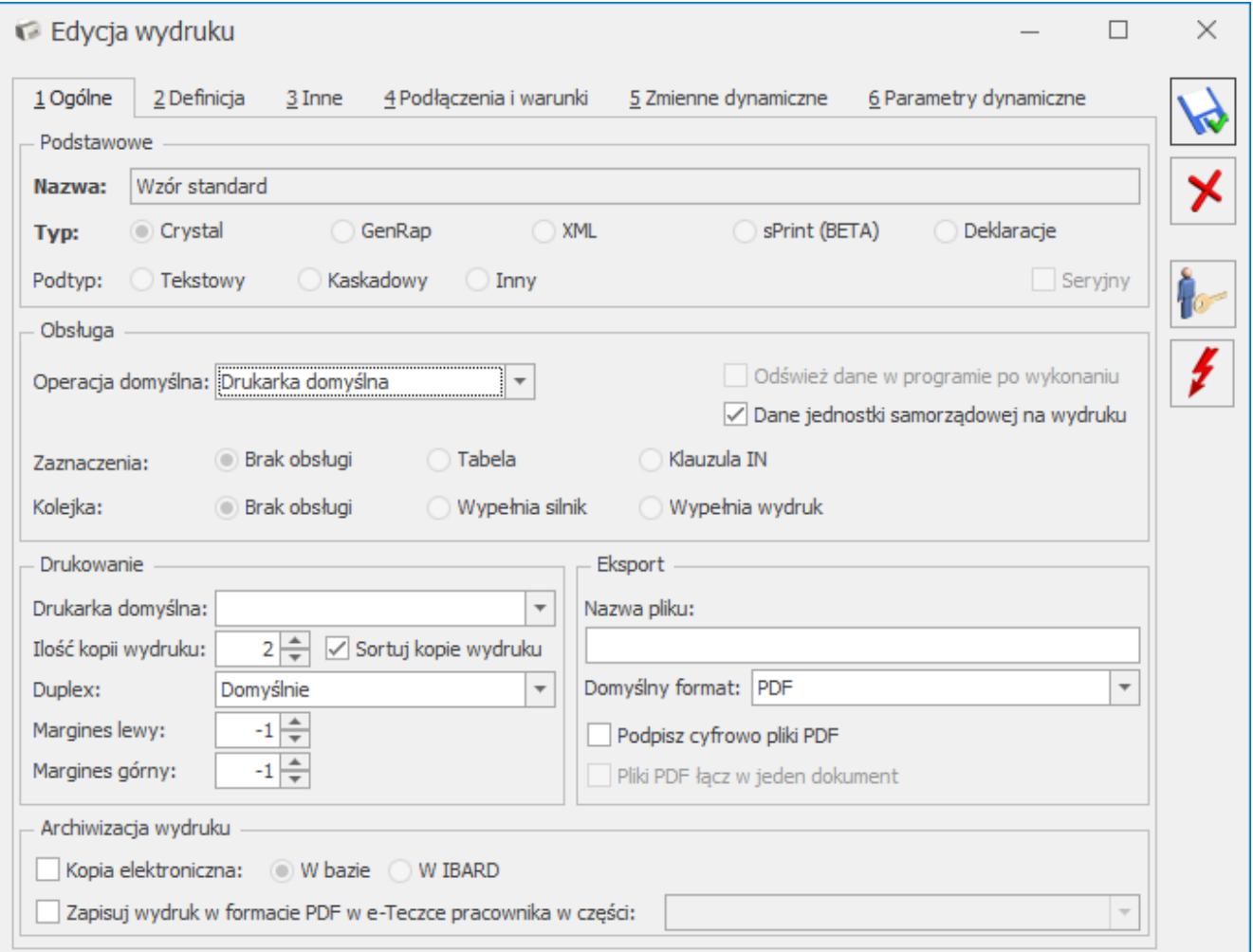

Formularz wydruku

**Drukuj domyślnie na** – w tym polu można zdecydować jaki będzie domyślny sposób drukowania. Może to być drukarka domyślna, inna drukarka (można wtedy dokonać wyboru w trakcie drukowania), podgląd lub plik eksportu. Oczywiście ustawienia te mają największe znaczenie dla wydruków domyślnych.

**Ilość kopii wydruku** – ilość automatycznych powtórzeń tego samego wydruku, np. chcąc wydrukować oryginał i kopię parametr musi mieć wartość 2.

**Sortuj kopie wydruku** – wybór sposobu sortowania wielostronicowych wydruków.

**Drukarka domyślna** – w tym polu można wskazać konkretną drukarkę dla wybranego wzoru.

**Duplex** – pole pozwala na określenie ustawień Duplexu (domyślnie, pionowo, poziomo, brak).

**Nazwa pliku** – możliwość zdefiniowania przez Użytkownika nazw plików z wydrukami zapisywanymi na dysku bądź w IBARD oraz wysyłanymi w wiadomościach e-mail. Schemat nazwy generowanego z programu pliku może zawierać zarówno stałe wartości, jak i dostępne parametry dynamiczne. Po kliknięciu prawym przyciskiem myszy w tym polu dostępna staje się opcja **Wstaw zmienną dynamiczną**. Po jej wybraniu otwierane jest okno umożliwiające dodanie odwołania do takiej zmiennej:

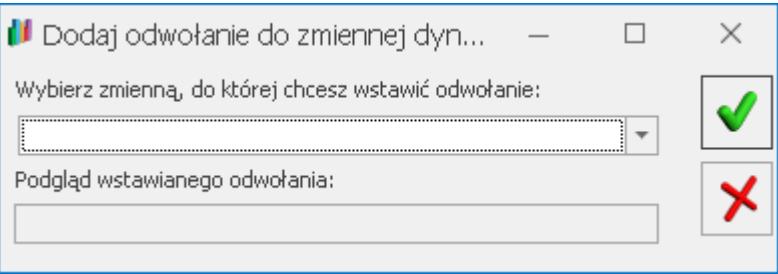

Po rozwinięciu dostępnej listy zmiennych dynamicznych można wybrać zarówno zmienne globalne (dotyczące całego programu), jak i zmienne dotyczące formularza bądź listy, dla której nazwa pliku z wydrukiem jest definiowana:

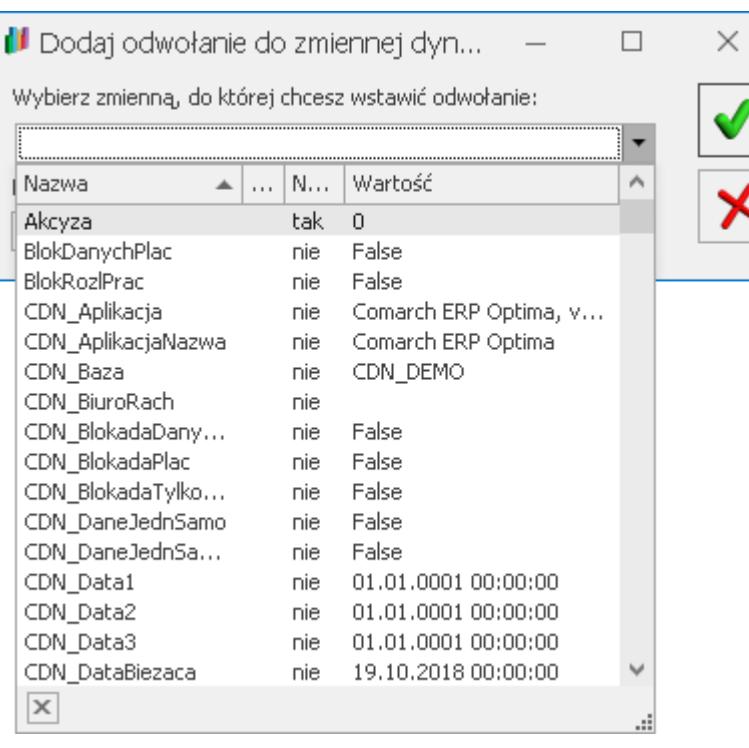

Po wybraniu zmiennej, jej nazwa pojawia się w nawiasach klamrowych:

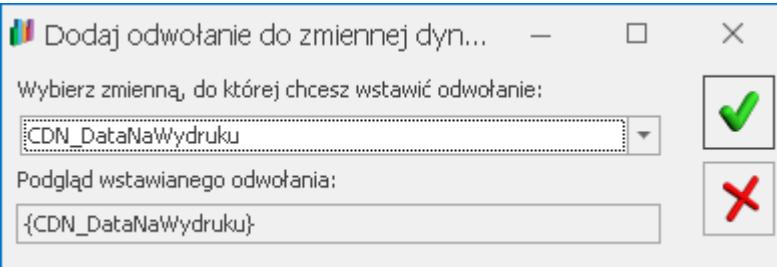

Po zatwierdzeniu okna, odwołanie do nazwy zmiennej dynamicznej pojawia się w polu **Nazwa pliku**:

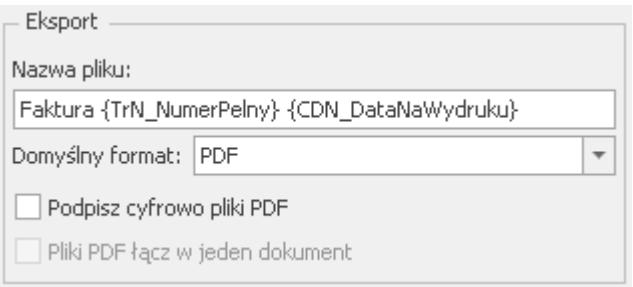

W polu tym można wprowadzić do 254 znaków. Znaki spacji na początku i końcu pola są usuwane podczas zapisu okna. W polu nie można również używać znaków niedozwolonych dla nazw plików w systemie Windows, tj.: **\ / : \* ? " < > |**.

Jeżeli w definicji nazwy pliku z wydrukiem użyto wyłącznie parametrów dynamicznych które nie zwracają w określonej sytuacji żadnych wartości, jako nazwa dla tworzonego pliku podpowiada się domyślna nazwa eksportowanego wydruku.

**Domyślny format** – możliwość określenia domyślnego formatu pliku z wydrukiem. W przypadku wydruków kaskadowych jedyną dostępną opcją jest: PDF lub PDF z hasłem. W przypadku wydruków generowanych przez Serwis Operacji Automatycznych (np. Automat windykacji), nawet jeżeli dla wydruku wybrany jest domyślny format PDF z hasłem, tworzony automatycznie wydruk nie jest szyfrowany hasłem.

**Podpisz cyfrowo pliki PDF** – możliwość podpisywania wydruków generowanych do pliku PDF. Zapewnia to ich lepsze zabezpieczenie np. w przypadku przesyłania pracownikom PIT-11 lub wysyłania faktur kontrahentom w formie elektronicznej. Podpisanie pliku podpisem elektronicznym gwarantuje jego autentyczność oraz to, że dokument nie został zmieniony.

200 Pliki PDF podpisane elektronicznie są oznaczone symbolem:

- na liście załączników do wiadomości e-mail w module *CRM*,
- w Archiwum wydruków,
- na formularzach dokumentów wprowadzanych w programie, na zakładce *Dokumenty*: Biblioteka dokumentów.

#### Uwaga

W przypadku gdy na wygenerowanym dokumencie w formacie PDF podczas jego otwierania w programie **Adobe Reader** pojawi się opis: "*Wystąpiły problemy z co najmniej jednym podpisem*", należy podpis dodać do zaufanych podpisów. Aby to wykonać, należy kliknąć wyświetlający się w tym programie w prawym górnym rogu przycisk: *Panel Podpis*. Po kliknięciu wyświetlą się po lewej stronie ustawienia dla podpisów. Trzeba rozwinąć drzewko w wyświetlonym panelu, następnie rozwinąć *Szczegóły podpisu* i kliknąć *Szczegóły zatwierdzania*. Wyświetli się okno

Przegląd certyfikatów Po lewej stronie okna kursor powinien być ustawiony na najwyższym poziomie drzewka, po prawej stronie należy przejść na zakładkę **[Zaufanie]** i kliknąć w **Dodaj** do zaufanych tożsamości. Taką operację trzeba przeprowadzić dla każdego podpisu.

**Pliki PDF łącz w jeden dokument** – parametr jest możliwy do zaznaczenia na wydrukach kaskadowych (seryjnych). W przypadku jego zaznaczenia, podczas generacji wydruku seryjnego po wybraniu miejsca do zapisu pliku, wszystkie wydruki zostaną scalone do jednego pliku PDF. Należy zapewnić unikalność nazw dla poszczególnych wydruków częściowych, które są wywoływane z wydruku głównego*.* Jeżeli parametr nie jest zaznaczony, powstanie tyle plików ile dokumentów zostało seryjnie wydrukowanych. Jeżeli nazwy zapisywanych plików z wydrukami nie będą unikalne, w nazwie każdego z plików (dla ich rozróżnienia) znajdzie się data i godzina jego wygenerowania. W przypadku seryjnej wysyłki wydruków do różnych odbiorców, nazwy załączanych plików z wydrukami mogą się powtarzać w obrębie różnych wiadomości e-mail.

**Kopia elektroniczna** – zaznaczenie parametru powoduje zapis kopii wydruku w postaci elektronicznej w Archiwum wydruków w module *Obieg dokumentów* (OBD). Aby funkcjonalność działała Operator musi mieć dostęp do tego modułu. Po zaznaczeniu parametru pojawia się opcja wyboru, czy kopia elektroniczna wydruku ma być zapisywana w bazie czy w Comarch IBARD. W przypadku wydruku poprzez opcję *Udostępnij w Comarch HRM* (zarówno z hasłem jak i bez) kopia elektroniczna wydruku zawsze zapisywana jest w bazie danych – nawet jeśli w konfiguracji wydruku zaznaczono, aby kopia zapisywana była w IBARD.

**Zapisuj wydruk w formacie PDF w e-Teczce pracownika w części –** zaznaczenie parametru powoduje dodanie do e-Teczki pracownika nowego dokumentu wraz z wykonywanym wydrukiem w postaci pliku PDF. Dodatkowo należy wskazać część e-Teczki, w której dany wydruk domyślnie będzie zapisywany

**Odśwież dane w programie po wykonaniu**. Parametr ten związany jest z potrzebą odświeżenia danych po wykonaniu wybranego wydruku lub funkcji dodatkowej. Jest on nieedytowalny na wydrukach i funkcjach standardowych.

**Dane jednostki samorządowej na wydruku** – jeżeli parametr jest zaznaczony, wówczas podczas wykonywania wydruku sprawdzane czy jest zaznaczony wspomniany parametr: **Jednostka podlega pod** w *Konfiguracji Firmy/ Pieczątka firmy – jednostka samorządowa*. Jeżeli parametr jest nie zaznaczony, wówczas na wydruk pobierane są dane z *Konfiguracji Firmy/ Pieczątka firmy*. Jeżeli parametr jest zaznaczony, wówczas na wydruk pobierane są dane z *Konfiguracji Firmy/ Pieczątka firmy – jednostka samorządowa*. Jeżeli parametr: **Dane jednostki samorządowej na wydruku** nie jest zaznaczony, wówczas zawsze na wydruk pobierane są dane z *Konfiguracji Firmy/ Pieczątka firmy*.

Zakładka **[Definicja]** jest zapisem wydruku w postaci poleceń. Zakładka ta obsługiwana jest przez następujące przyciski:

– *eksport definicji do wskazanego pliku*. Operacja możliwa dla standardowych i indywidualnych wydruków.

 – *import definicji z wybranego pliku.* Akcja możliwa tylko dla indywidualnych wydruków.

 – *podgląd danej definicji w formie graficznej*. Aby operacja powiodła się dla wydruków napisanych w **Crystal Reports** konieczne jest posiadanie programu i dodatkowo wpisanie w Konfiguracji stanowiska/ Ogólne/ Wydruki ścieżki dostępu do pliku startowego. W ten sposób można edytować tylko wydruki indywidualne.

– *przycisk powoduje wykasowanie całej definicji,*

*dostępny dla indywidualnych wydruków.*

**Inne –** zawiera dodatkowe parametry związane z danym formatem.

**Podłączenia i warunki –** zakładka zawiera informacje dotyczące warunków i podłączeń wykorzystywanych w danym wydruku.

**Zmienne dynamiczne –** zakładka zawiera zmienne parametry przekazywane z programu do wydruku, np. filtrowanie.

**Parametry dynamiczne –** zakładka zawiera informacje przekazywane z programu do wydruku, np. wersje programu, datę itp.

Dodatkowo z poziomu każdej zakładki dostępne są dwa przyciski:

Ustaw hasło do wydruku – **Vichorala ustawić hasło do** danego wydruku. Bez znajomości hasła nie będzie możliwe edytowanie parametrów wydruku. Aby odblokować wydruk do edycji

należy ponownie kliknąć w ikone . Funkcja ta działa tylko dla wydruków indywidualnych.

**Testuj wydruk** – – pozwala na przetestowanie wydruku w podglądzie na ekran.

# **[Drukowanie w programie](https://pomoc.comarch.pl/optima/pl/2023_5/index.php/dokumentacja/drukowanie-w-programie/)**

Jednym z głównych zadań systemu do zarządzania firmą jest rejestracja danych, a następnie ich prezentacja na wszelkiego rodzaju wydrukach i raportach.

Wydruki mogą być wykonywane na dowolną z drukarek zainstalowaną w systemie **Windows**, z zastrzeżeniem, że wydruki natychmiastowe (bez wyboru z menu) będą realizowane na drukarce ustawionej jako domyślna.

O tym, że w danym oknie możemy dokonać wydruku, informuje

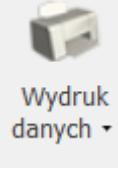

pojawiający się na pasku zadań przycisk *Wydruk danych*. Z danym oknem może być, w zależności od jego rodzaju, związanych kilka rodzajów wydruków.

Przycisk *Wydruk danych* jest wykorzystywany do wywoływania wydruków w dwóch trybach:

## **Wydruk natychmiastowy**

Po wskazaniu kursorem myszy na przycisk *Wydruk danych* na pasku narzędzi i naciśnięciu lewego klawisza myszy następuje wydruk raportu domyślnego dla bieżącego okna. Przez wydruk domyślny standardowo rozumiany jest pierwszy wydruk dla danego okna (lub wydruk ustawiony w *Konfiguracji wydruków* jako domyślny). Wydruk kierowany jest na domyślną drukarkę.

### **Wydruk z wyborem**

Po naciśnięciu rozwinięcia widocznego pod przyciskiem *Wydruk*

Wydruk danych -

*danych* (również wciśnięcie **<ALT>+<F2>**), wywoływana jest funkcja wyświetlająca trzypoziomowe menu: *wydruk / format / urządzenie.*

Menu jest zorganizowane wg następującej zasady:

**Wydruk** – menu zawiera wydruki pogrupowane wg ich rodzaju.

Wydruki wykonane przez użytkownika pisane są *kursywą* i obok nazwy mają literkę (U). Pozostałe wydruki, pisane zwykłą czcionką to wydruki standardowe w programie.

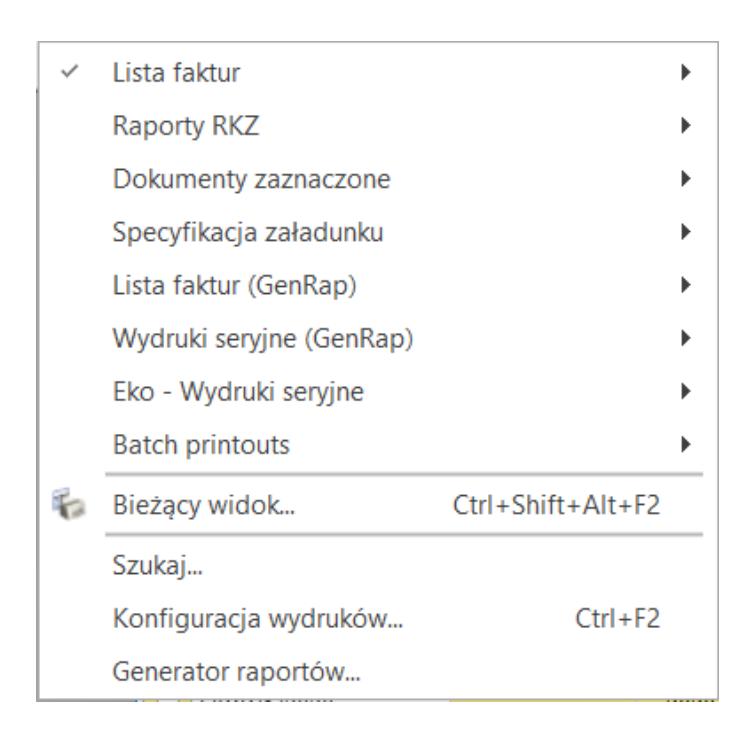

#### *Menu wydruku*

**Format** – zawiera konkretne wydruki w ramach danej grupy.

**Urządzenie** – zazwyczaj zawiera cztery pozycje: *Drukarka domyślna, Inna drukarka, Eksport do pliku na dysk* oraz *Eksport do pliku w IBARD* (wyjątkiem są wydruki tekstowe, dla których dostępna jest jedna opcja: Drukarka, natomiast dla wydruków seryjnych niedostępne są opcje eksportu do pliku). Wybór *Inna drukarka* powoduje wyświetlenie standardowego systemowego okna wyboru drukarki. Eksport do pliku na dysk lub w IBARD umożliwia eksport w formatach **PDF, PDF z hasłem, MS Excel, MS Excel** (tylko dane), **MS Word, Crystal Report, RTF** oraz **Edytowalny RTF**. Dla wydruków w formacie **GenRap** dostępna jest tylko opcja eksportu do PDF lub PDF z hasłem. Dla wybranych wydruków kadrowo-płacowych dostępna jest również opcja **Udostępnij w Comarch HRM** oraz **Dodaj do e-Teczki**. Dla operatorów z zaznaczonym parametrem **Udostępnianie wydruków** w sekcji *BI Point* na formularzu operatora istnieje możliwość wysyłania wydruków do platformy BI Point – służy do tego opcja

### **Eksport do BI Point**.

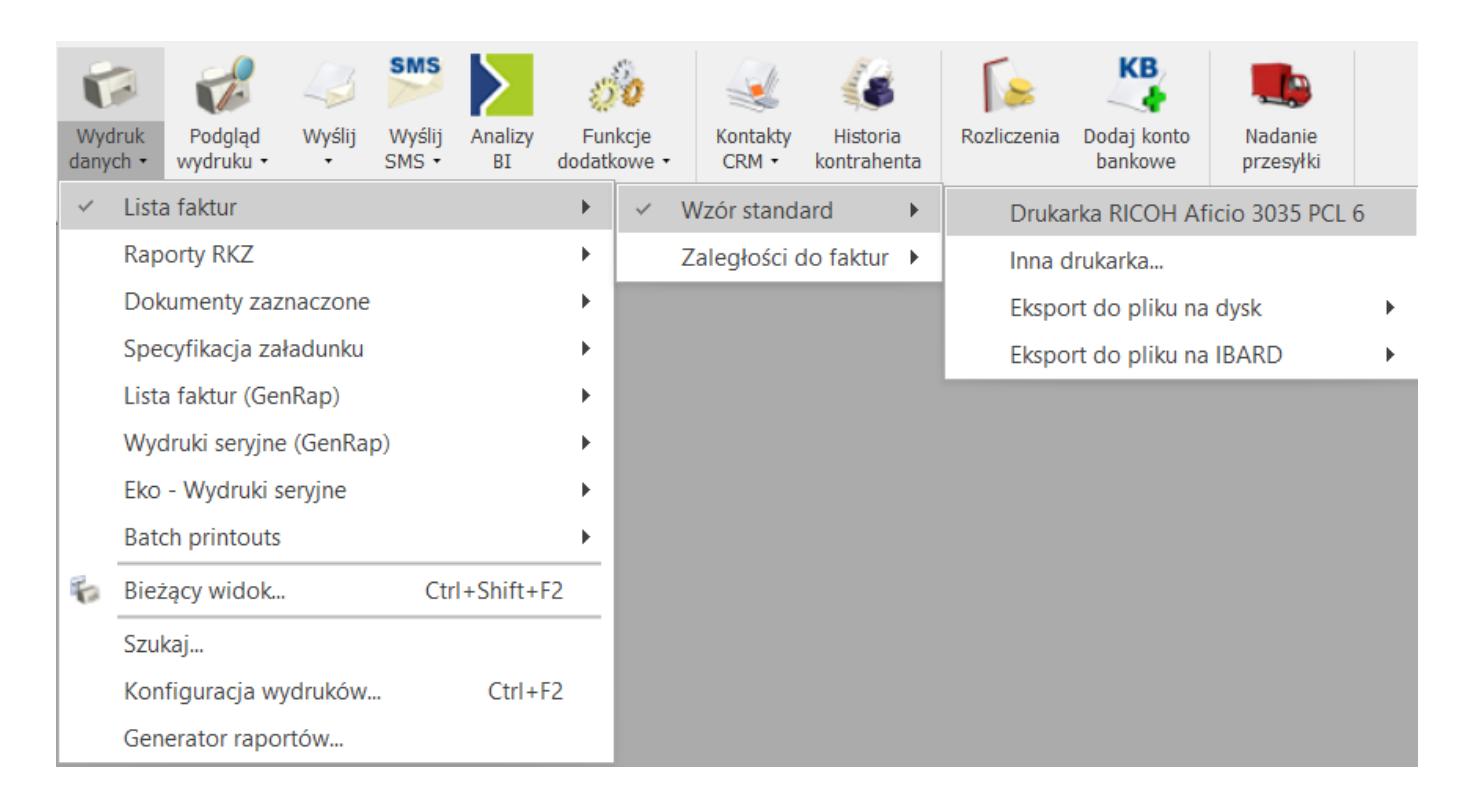

#### *Wybór rodzaju wydruku z menu*

Po uruchomieniu realizacji wydruku działanie programu jest zatrzymywane, aż do czasu zakończenia wydruku. W tym czasie na ekranie pojawia się okno z informacją o wykonywaniu wydruku:

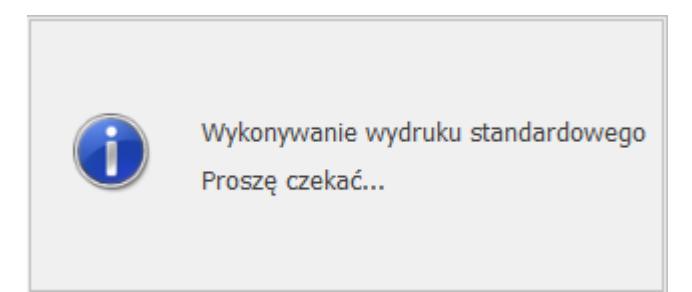

Możliwe jest szyfrowanie dostępnych w programie wydruków do plików PDF za pomocą hasła. Dzięki temu plik PDF z wydrukiem może być otwarty jedynie przez upoważnioną osobę znającą hasło. Po wybraniu funkcji *Wydruk danych* lub *Wyślij*, wskazaniu konkretnego wydruku, dla opcji *Eksport do pliku na dysk*, *Eksport do pliku na IBARD* oraz *Udostępnij w Comarch HRM* możliwy jest wybór opcji **PDF z hasłem**.

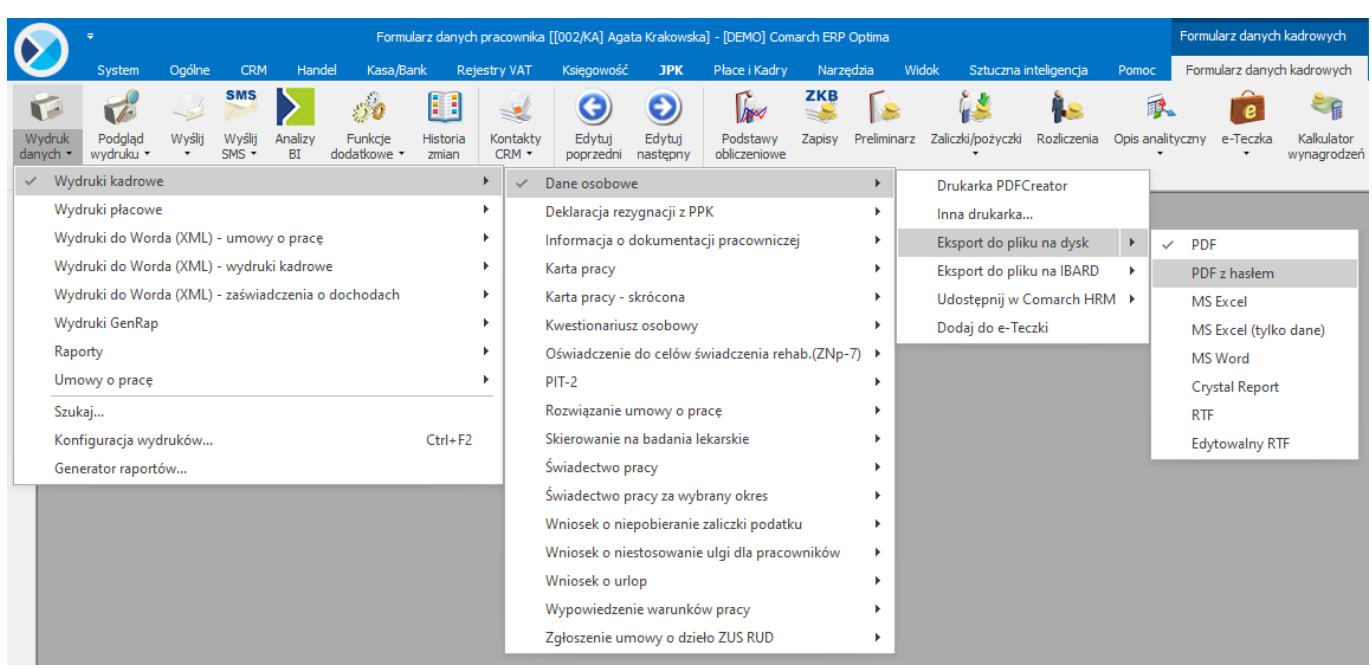

Wydruki płacowe mogą być zabezpieczone indywidualnie wygenerowanym hasłem ustawionym w formualrzu danych pracownika na zakładce **[1.Ogólne],** numerem PESEL lub datą urodzenia.

Dotyczy to wydruków:

- wydruków kaskadowych (wydruki oznaczone jako 'wiele plików e-mail') dostępnych z listy pracowników,
- wydruków kaskadowych (wydruki oznaczone jako 'wiele plików e-mail') dostępnych z listy deklaracji PIT pracowników,
- wydruków kaskadowych (wydruki oznaczone jako 'wiele plików e-mail') dostępnych z listy wypłat pracowników,
- wydruków dostępnych z formularza pracownika,
- wydruków dostępnych z formularza deklaracji PIT pracownika,
- wydruków dostępnych z formularza wypłaty.

Stałe hasło do wydruków dla pracowników/ właścicieli może zostać wygenerowane przez operatora, który w formularzu operatora [Konfiguracja/Program/Użytkowe/Operatorzy], w sekcji odnoszącej się do parametrów wspólnych, ma zaznaczony parametr **Prawo do generowania i podglądu haseł dla plików PDF**.

Istnieje możliwość generowania hasła pojedynczo na formularzu

danych kadrowych na zakładce **[1.Ogólne].** Po naciśnięciu przycisku Generuj, generowane jest losowe hasło składające się z minimum 8 znaków: dużych, małych liter oraz znaku specjalnego. Operator ma również możliwość wpisania własnego hasła. Utworzone hasło jest zaszyfrowane i zapisane w bazie. Po wygenerowaniu hasła z poziomu formularza pracownika jest możliwość wysyłki SMS z hasłem na numer telefonu SMS pracownika. Funkcjonalność związana z wysyłaniem SMS-ów nie wymaga modułu *CRM.*

Istnieje także możliwość wygenerowania haseł oraz ich wysyłki seryjnie. W tym celu z poziomu *Płace i kadry/ Kadry* lub po przejściu z poziomu *Ogólne/ Inne/ Właściciele,* na pasku pod przyciskiem **Inne** dostępne są trzy dodatkowe opcje (widoczne jedynie dla operatora z nadanym uprawnieniem do generowania haseł):

- 1. Generowanie hasła dla plików PDF
- 2. Wyślij hasło SMS
- 3. Eksport hasła do pliku MS Excel

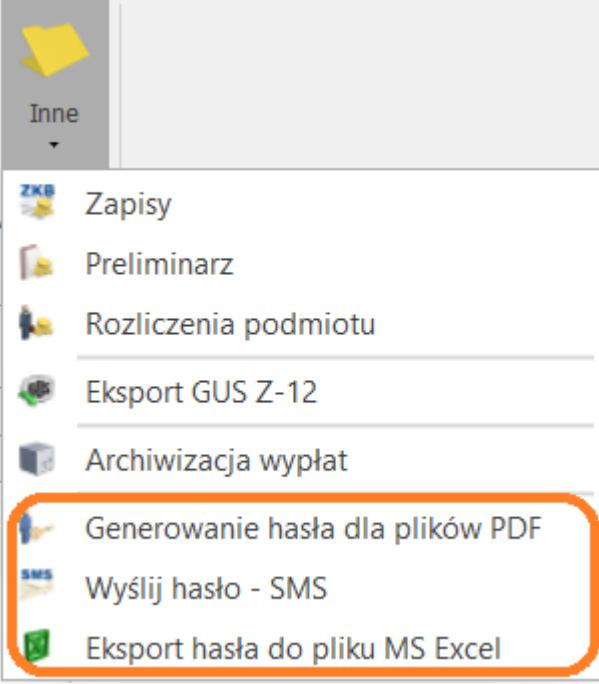

Zaznaczenie pracowników i wybranie opcji 'Generowanie hasła dla plików PDF' powoduje utworzenie i zapisanie haseł na formularzu pracownika. W sytuacji braku zaznaczenia w

konfiguracji parametru **'Automatyczne generowanie haseł plików PDF nowo zatrudnionym pracownikom'** po wygenerowaniu seryjnie haseł dla plików PDF dodatkowo wyświetlany jest komunikat *'Istnieje możliwość automatycznego generowania haseł dla plików PDF przy zapisie formularza nowego pracownika. Czy chcesz, aby dla nowo zatrudnionych pracowników hasła były generowane automatycznie?*

Przy wyborze *'TAK' –* w konfiguracji firmy zostanie automatycznie zaznaczony parametr **'Automatyczne generowanie haseł plików PDF nowo zatrudnionym pracownikom'**.

Zaznaczenie opcji *'Wyślij hasło – SMS'* powoduje wysyłkę haseł do zaznaczonych pracowników na numer telefonu podany jako Telefon SMS w kartotece pracownika.

Opcja *'Eksport hasła do plików MS Excel'* powoduje utworzenie pliku w MS Excel z hasłami dla zaznaczonych pracowników.

Podczas generowania wydruku z hasłem program sprawdza czy pracownik/właściciel, dla którego wysyłany jest wydruk, posiada uzupełnione pole hasło na formularzu pracownika/właściciela. Jeżeli tak, to pracownik będzie mógł otworzyć plik PDF tylko po podaniu tego hasła. Jeśli hasło nie będzie uzupełnione to hasłem dla wydruku będzie PESEL lub data urodzenia pracownika.

Podczas generowania wydruku z hasłem pojawia się komunikat:

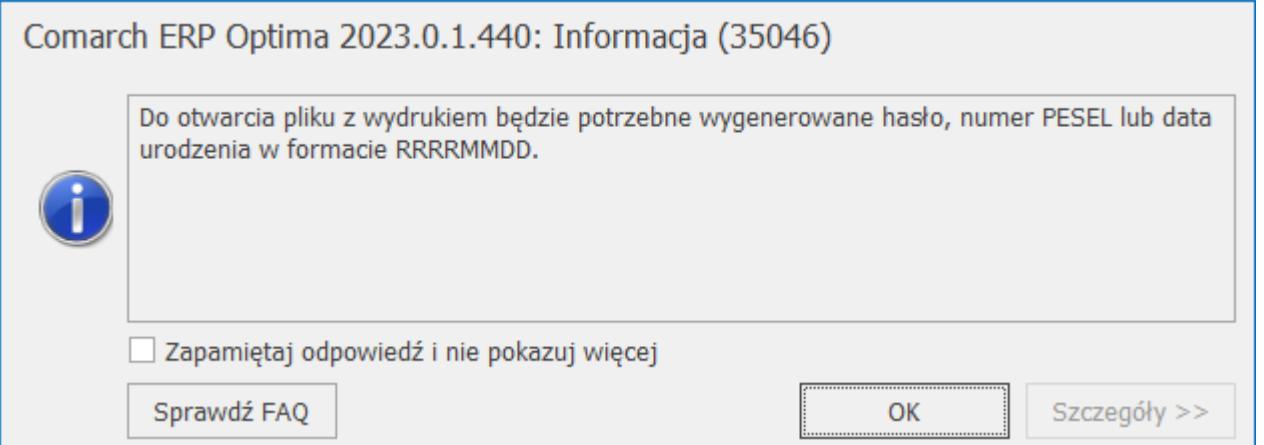

W przypadku płacowych wydruków kaskadowych (oznaczonych jako 'wiele plików e-mail'), jeżeli nie dla wszystkich zaznaczonych pracowników (lub ich wypłat/deklaracji PIT) na kartach pracowników uzupełnione są numery PESEL lub daty urodzenia, pojawia się okno z prośbą o podanie hasła, którym zaszyfrowane mają być wydruki pracowników bez uzupełnionych numerów PESEL lub dat urodzenia:

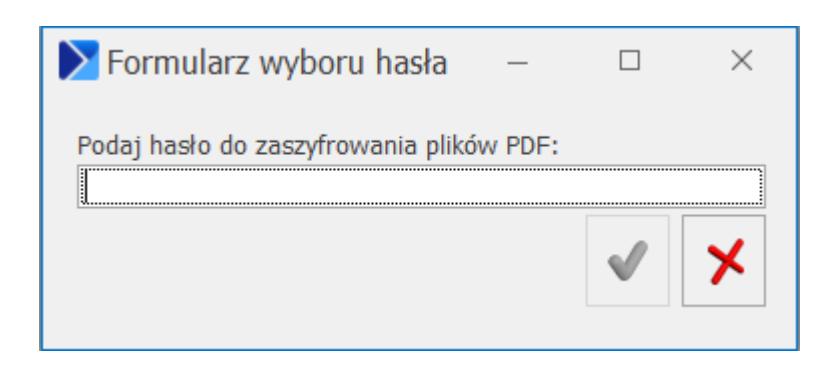

Na oknie należy wprowadzić hasło (puste hasło ani znak spacji nie są przyjmowane). Nie jest weryfikowana przez program siła podanego hasła.

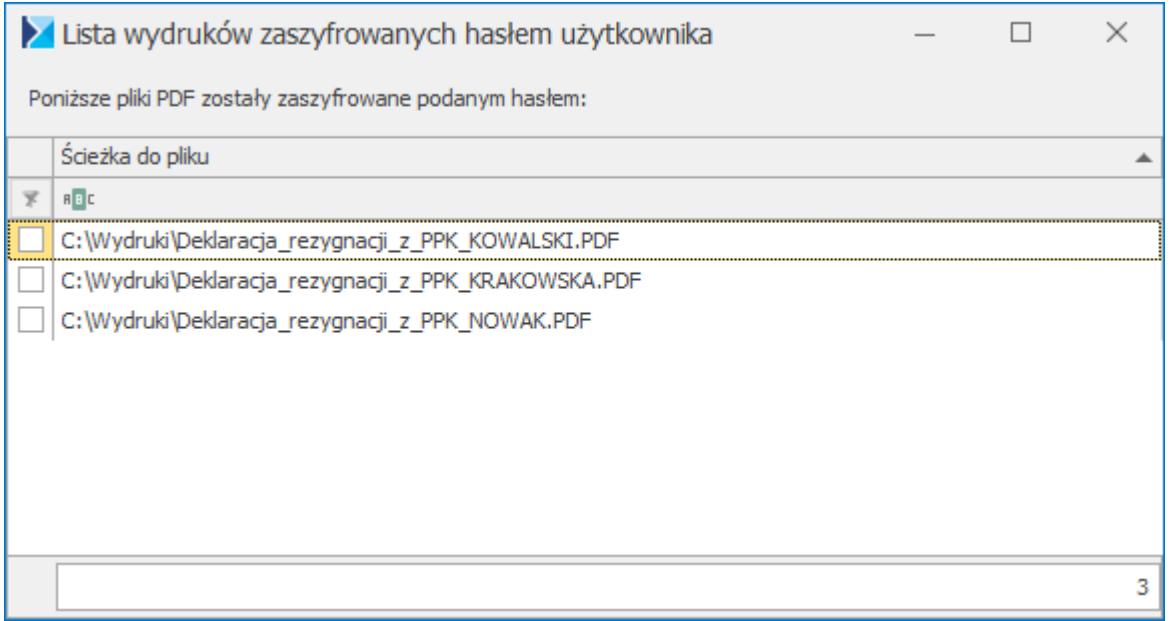

W przypadku wydruków dla pojedynczego pracownika dostępnych z formularza pracownika/wypłaty/deklaracji PIT, kiedy na jego karcie nie jest uzupełnione hasło, numer PESEL ani data urodzenia, podczas generowania wydruku z hasłem program prosi Użytkownika o podanie hasła do zaszyfrowania pliku PDF:

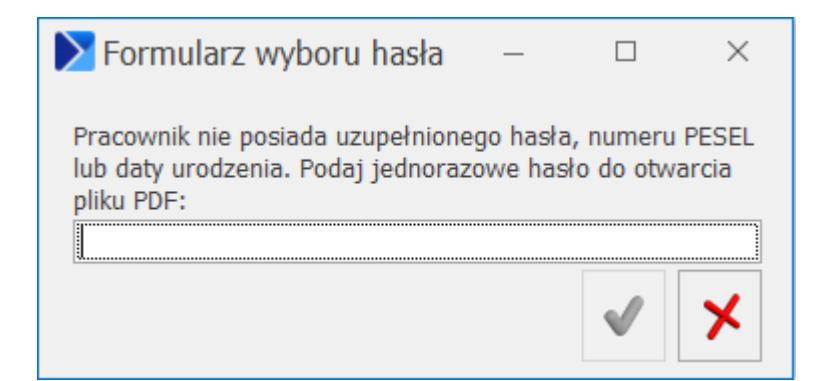

W przypadku innych wydruków płacowych niż wymienione powyżej oraz pozostałych dostępnych w programie (innych niż płacowe), po wybraniu opcji PDF z hasłem zawsze pojawia się okno z prośbą o wprowadzenie hasła do zaszyfrowania wydruku.

# **Podgląd wydruku**

Po wskazaniu kursorem myszy na przycisk *Podgląd wydruku* na pasku narzędzi i naciśnięciu lewego klawisza myszy następuje podgląd wydruku raportu domyślnego dla bieżącego okna. Przez wydruk domyślny standardowo rozumiany jest pierwszy wydruk dla danego okna (lub wydruk ustawiony w *Konfiguracji wydruków* jako domyślny).

Po naciśnięciu rozwinięcia widocznego pod przyciskiem *Podgląd*

Podgląd

*wydruku* (również wciśnięcie **<ALT>+<SHIFT>+<F2>**), wywoływana jest funkcja wyświetlająca trzypoziomowe menu: *wydruk / format / urządzenie.*

**Wydruk** – menu zawiera wydruki pogrupowane wg ich rodzaju. Wydruki wykonane przez użytkownika pisane są *kursywą* i obok nazwy mają literkę (U). Pozostałe wydruki, pisane zwykłą czcionką to wydruki standardowe w programie.

**Format** *–* zawiera konkretne wydruki w ramach danej grupy.

**Urządzenie** – zazwyczaj zawiera jedną pozycję: **Podgląd.** Dla wydruków, które mają ustawioną ilość kopii większą niż 1,

widoczna jest dodatkowo opcja **Podgląd z kopiami**, umożliwiająca podgląd nie tylko oryginału, ale również kopii.

|                                  |                       | <b>SMS</b>        |                      |                        |             | н                 |                     |                                       |        |                     |  |                    |                    |                  |          |
|----------------------------------|-----------------------|-------------------|----------------------|------------------------|-------------|-------------------|---------------------|---------------------------------------|--------|---------------------|--|--------------------|--------------------|------------------|----------|
| Podgląd<br>wydruku •             | Wyślij                | Wyślij<br>$SMS -$ | Analizy<br><b>BT</b> | Funkcje<br>dodatkowe - |             | Historia<br>zmian | Kontakty<br>$CRM -$ | Historia<br>kontrahenta               | Rabaty | Edytuj<br>poprzedni |  | Edytuj<br>następny | Historia<br>towaru | Ostatnia<br>cena | Z<br>tra |
|                                  | <b>Faktura VAT</b>    |                   |                      |                        | r           |                   | Wzór standard       |                                       |        |                     |  |                    | Podgląd            |                  |          |
| Faktura exportowa - PLN          |                       |                   |                      |                        |             | Duplikat          |                     |                                       |        | r                   |  | Podgląd z kopiami  |                    |                  |          |
| Faktura wydruk tekstowy          |                       |                   |                      |                        |             |                   |                     | Kolumna z rabatem                     |        |                     |  |                    |                    |                  |          |
| Wydruki Seryjne                  |                       |                   |                      |                        |             | ٠                 |                     | Gotówkowa / Karta                     |        |                     |  |                    |                    |                  |          |
| Faktura VAT (GenRap)             |                       |                   |                      |                        |             | ▸                 | Rachunek            |                                       |        |                     |  |                    |                    |                  |          |
| Faktura VAT - PowerPost (Genrap) |                       |                   |                      |                        |             | ٠                 |                     | <b>Faktura bez VAT</b>                |        |                     |  |                    |                    |                  |          |
| Faktura uproszczona (GenRap)     |                       |                   |                      |                        |             |                   | Atrybuty            |                                       |        |                     |  |                    |                    |                  |          |
| Faktura do paragonu (GenRap)     |                       |                   |                      |                        |             |                   |                     | Pełna tabela zaliczek                 |        |                     |  |                    |                    |                  |          |
| Eko - Faktura                    |                       |                   |                      |                        |             |                   |                     | Faktura (bez stopek pośrednich)       |        |                     |  |                    |                    |                  |          |
| Invoice                          |                       |                   |                      |                        |             |                   |                     | Parametryzowalne kolumny              |        |                     |  |                    |                    |                  |          |
| Szukaj                           |                       |                   |                      |                        |             |                   |                     | Duplikat - Parametryzowalne kolumny ▶ |        |                     |  |                    |                    |                  |          |
|                                  | Konfiguracja wydruków |                   |                      |                        | $Ctrl + F2$ |                   |                     |                                       |        |                     |  |                    |                    |                  |          |
|                                  | Generator raportów    |                   |                      |                        |             |                   |                     |                                       |        |                     |  |                    |                    |                  |          |

*Wybór rodzaju podglądu wydruku z menu*

Podgląd wydruku jest realizowany w **Acrobat Reader** bądź w innym domyślnym programie do otwierania plików PDF, albo przez aplikację **Czytnik** (w przypadku systemu Windows 8), lub poprzez natywną przeglądarkę **Crystal Reports**). Wydruki Generatora Raportów w przypadku podglądu na ekran otwierane są w przeglądarce **GenRap**.

Jeżeli podgląd wydruku został zrealizowany przez podgląd pliku **PDF**, możliwa jest praca w programie **Comarch ERP Optima** bez zamykania podglądu. W pozostałych przypadkach do pracy z programem można powrócić dopiero po zamknięciu podglądu wydruku.

#### Uwaga

W przypadku korzystania z przeglądarki **Crystal Reports** i stosowaniu Zasad grupy (Group policy), mogą wystąpić problemy z wykonywaniem podglądu wydruku (komunikat: *Login failed for user 'CDNOperator' because the account is currently* *locked out. The system administrator can unlock it*.).

Rozwiązaniem problemu jest zmiana sposobu logowania do serwera SQL w **Comarch ERP Optima** na autoryzację przez domenę NT.

## **Wydruk bieżącego widoku**

Po naciśnięciu rozwinięcia widocznego pod przyciskiem *Wydruk*

danych *danych* istnieje możliwość wyboru wydruku bieżącego

Wydruk

bieżacego widoku

widoku **F** Bieżący widok... Ctrl+Shift+F2 Richard Revision Revision Revision Revision Revision Revision Revision  $Ctrl + Shift + F2$ 

**<CTRL>+<SHIFT>+<F2>** wywołują wydruk bieżącego widoku.

Umożliwia on użytkownikowi wydruk aktualnie utworzonego widoku danej listy w programie, uwzględniającego widoczne kolumny, grupowania, sortowania, podsumowania.

Po naciśnięciu rozwinięcia widocznego pod przyciskiem *Podgląd*

Podgląd *wydruku* istnieje możliwość wyboru podglądu wydruku

Bieżący widok... Ctrl+Shift+Alt+F2

Klawisze <CTRL>+<SHIFT>+<ALT>+<F2> wywołują podgląd wydruku bieżącego widoku.

Podgląd wydruku bieżącego widoku otwiera się w dedykowanym oknie, w którym są dostępne dodatkowe opcje umożliwiające np.:

zmianę orientacji ("Ustawienia strony" <u>■</u> ) i skali wydruku

("*Skala*" ). Opcje te umożliwiają szybkie dostosowanie wydruku do wielkości strony.

# **[Integracja z programem](https://pomoc.comarch.pl/optima/pl/2023_5/index.php/dokumentacja/integracja-z-programem-formularze-ips/) [Formularze IPS](https://pomoc.comarch.pl/optima/pl/2023_5/index.php/dokumentacja/integracja-z-programem-formularze-ips/)**

Programy Formularze IPS i Biuro Rachunkowe IPS oferują niemal 3 000 wzorów różnego rodzaju druków i formularzy. Dzięki integracji programu Formularze IPS z systemem **Comarch ERP Optima** Klienci obydwóch systemów mają możliwość szybszego wypełniania formularzy – dane identyfikacyjne i adresowe mogą być pobierane z bazy **Comarch ERP Optima**.

Z poziomu słownika pracowników oraz z poziomu formularza

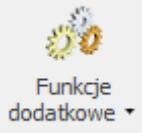

pracownika, pod ikoną jest dostępna funkcja dodatkowa: Formularze IPS/ Lista druków. Funkcja umożliwia wywołanie listy druków z programu Formularze IPS.

Na wybrane druki np. NIP-1, NIP-3, VAT-R itd. przenoszą się tylko dane identyfikacyjne i/lub teleadresowe:

- firmy (np. na formularze z grupy VAT przenoszą się dane z gałęzi Konfiguracja/ Firma/ Dane firmy/ VAT, AKC-WW poza danymi identyfikacyjnymi można przenosić również numery firmowych rachunków bankowych),
- pracowników, wspólników,
- kontrahentów.

Po wybraniu formularza z listy, jeżeli formularz pobiera dane pracownika, wspólnika lub kontrahenta – wyświetli się lista podmiotów, z której należy wybrać odpowiedni podmiot.

Producent programu Formularze IPS udostępnia również narzędzie: IpsOptimaTools, za pomocą którego można wypełniać kolejne formularze lub modyfikować istniejące. Instrukcja obsługi tego narzędzia dostępna jest w programie Formularze IPS oraz na stronie producenta: *http://www.ips-infor.com.pl/dlaoptimy/.*

Funkcję dodatkową można podłączyć na dowolnej liście lub formularzu w systemie **Comarch ERP Optima** – z każdego miejsca w programie użytkownik bedzie miał wtedy dostep do wszystkich rodzajów formularzy zgodnie z posiadaną licencją autora.

Wszelkie informacje dotyczące zakupu licencji dostepne są na stronie: *http://www.ips-infor.com.pl/dlaoptimy/.*

W szczególności funkcja może zostać udostępniona w każdym z miejsc gdzie jest dostępna ikona *Funkcji dodatkowych*. Aby to zrobić należy:

- Z poziomu *Ogólne/ Pracownicy* uruchomić *Konfigurację funkcji dodatkowych* (**<Ctrl+F11>**).
- W oknie "*Konfiguracja funkcji dodatkowych*" nacisnąć i przytrzymać klawisz **<CTRL>** a następnie kliknąć na zestaw "*Formularze IPS*", przytrzymać, przesunąć, a następnie upuścić na gałęzi najwyższej czyli "*Procedury*".

Jeżeli decyzją Administratora systemu nie każdy z użytkowników ma mieć dostęp do tej funkcjonalności należy użyć standardowych blokad dla funkcji dodatkowych.